#### **DSL-200 Windows 7 Setup**

**You can download the latest drivers for the respective operating system from our local ftp site which is [ftp.dlinktech.co.za,](ftp://ftp.dlinktech.co.za/) or if you still need support after this setup document then simply e-mail D-Link Africa HQ a[t support@d-link.co.za](mailto:support@d-link.co.za) or call the following number +2712 661-2025**

#### **1. Open the CD or the downloaded drivers and go to SETUP and RUN the drivers,**

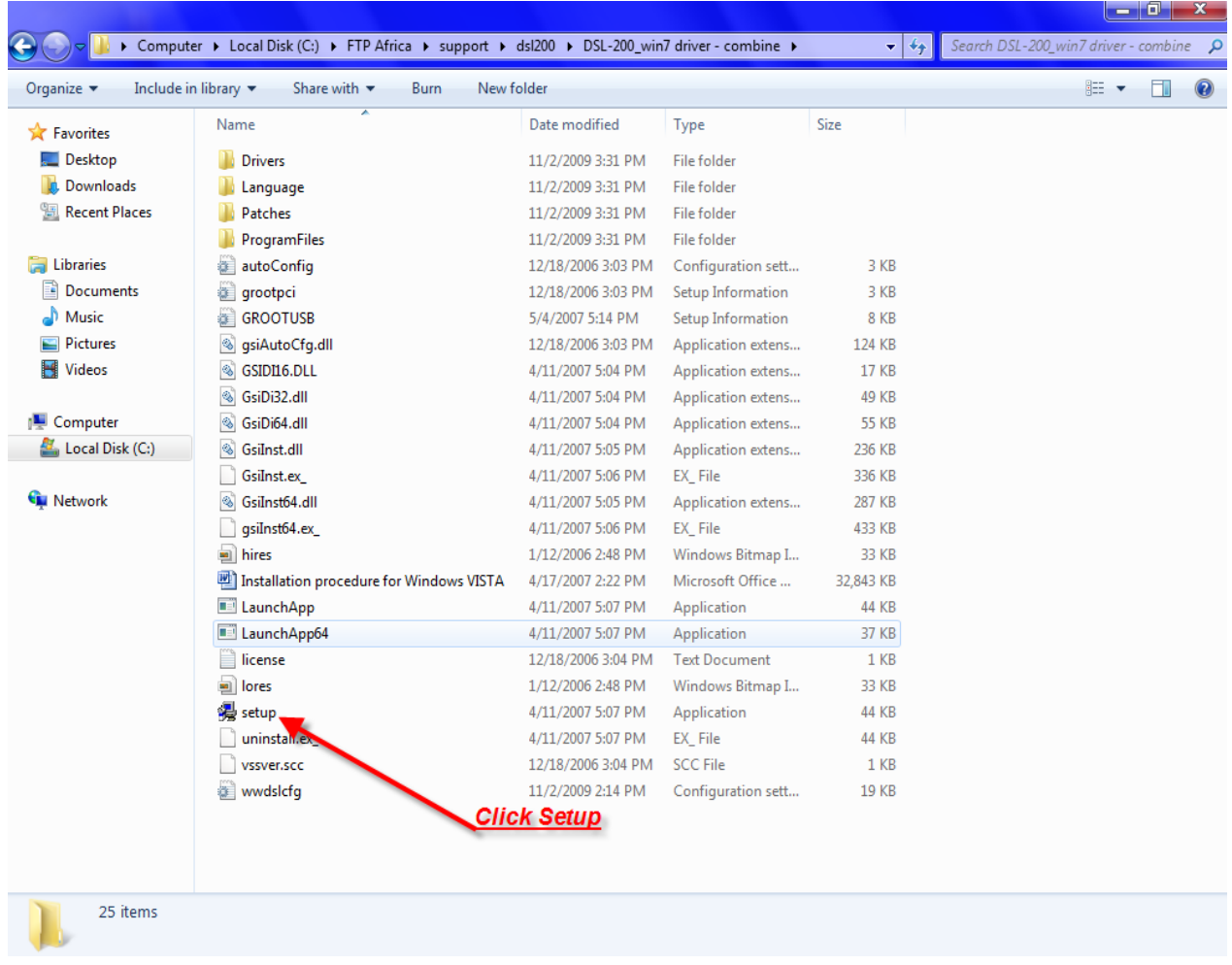

# **2. The Wizard will open. Click Next,**

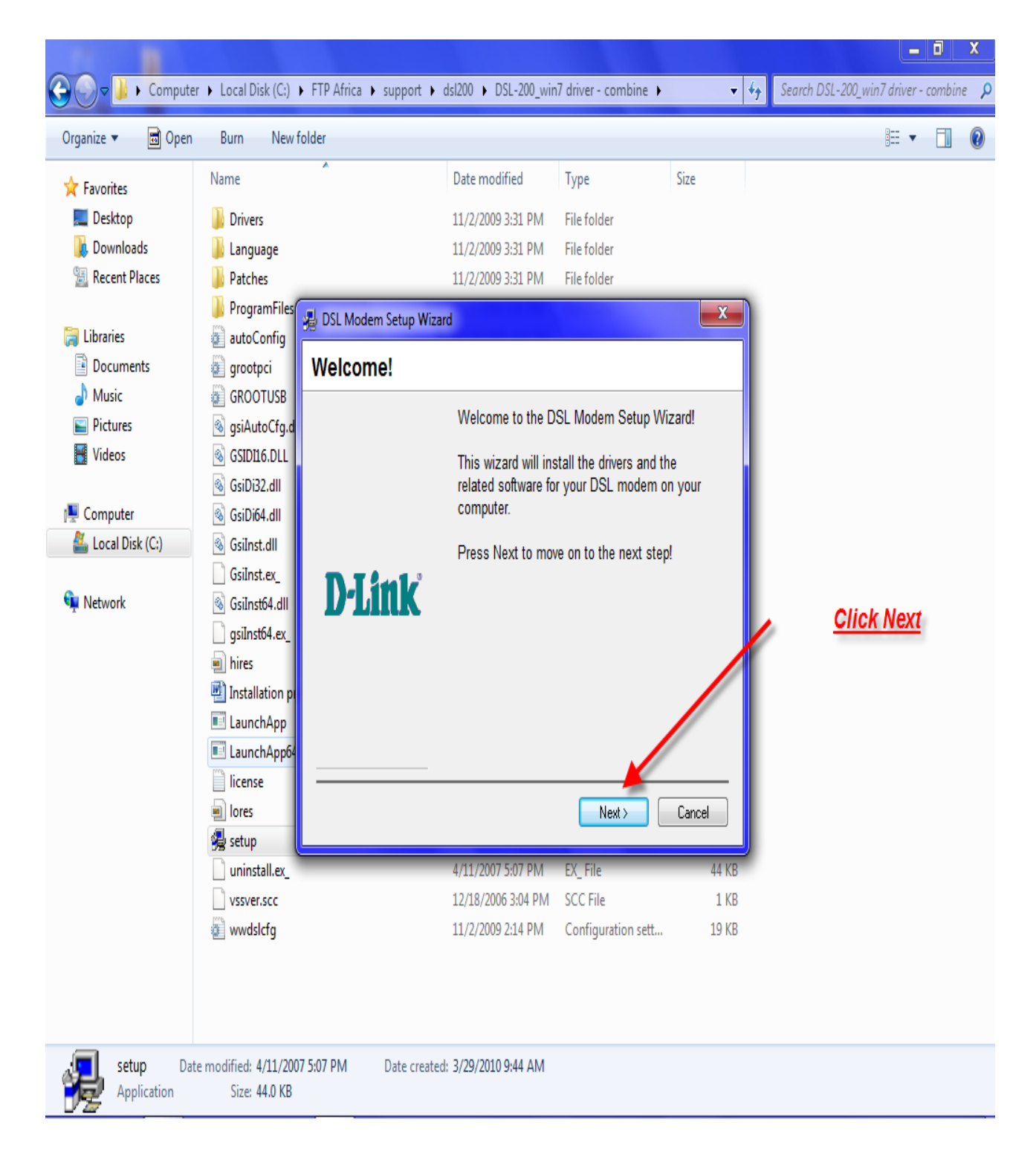

## **3. Select D-Link WAN and click Next,**

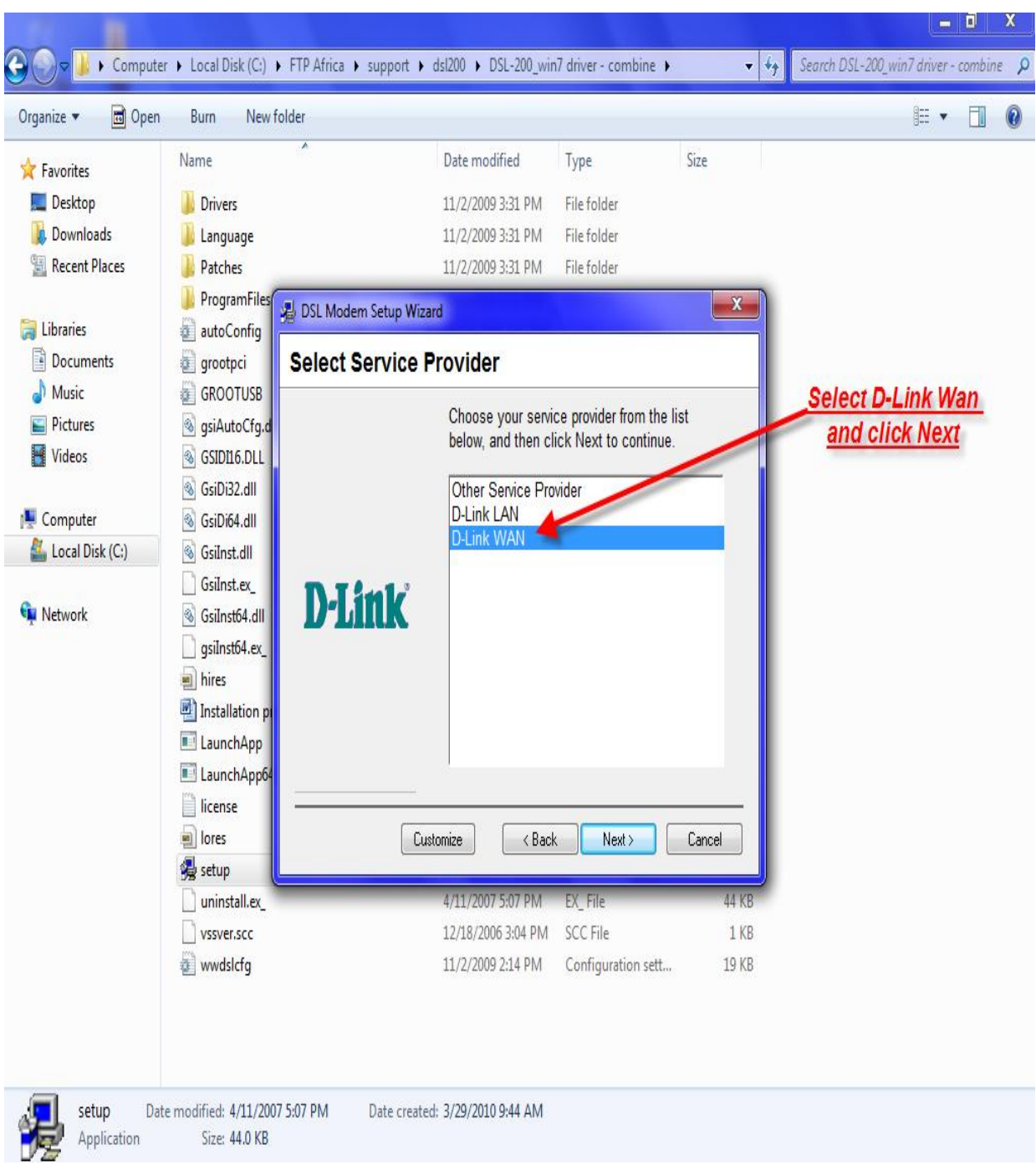

# **4. The drivers will be installed,**

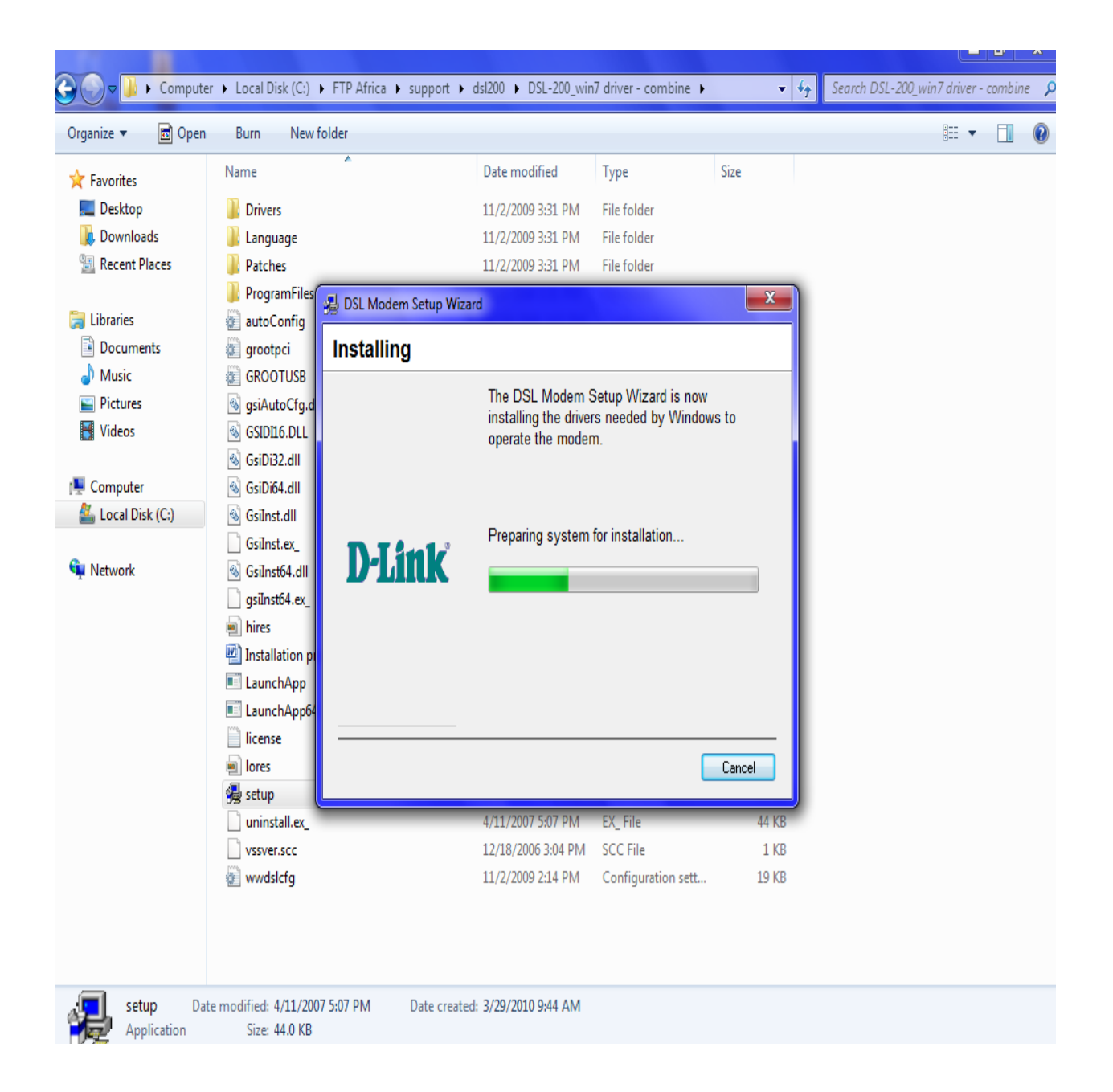

## **5. Installing drivers,**

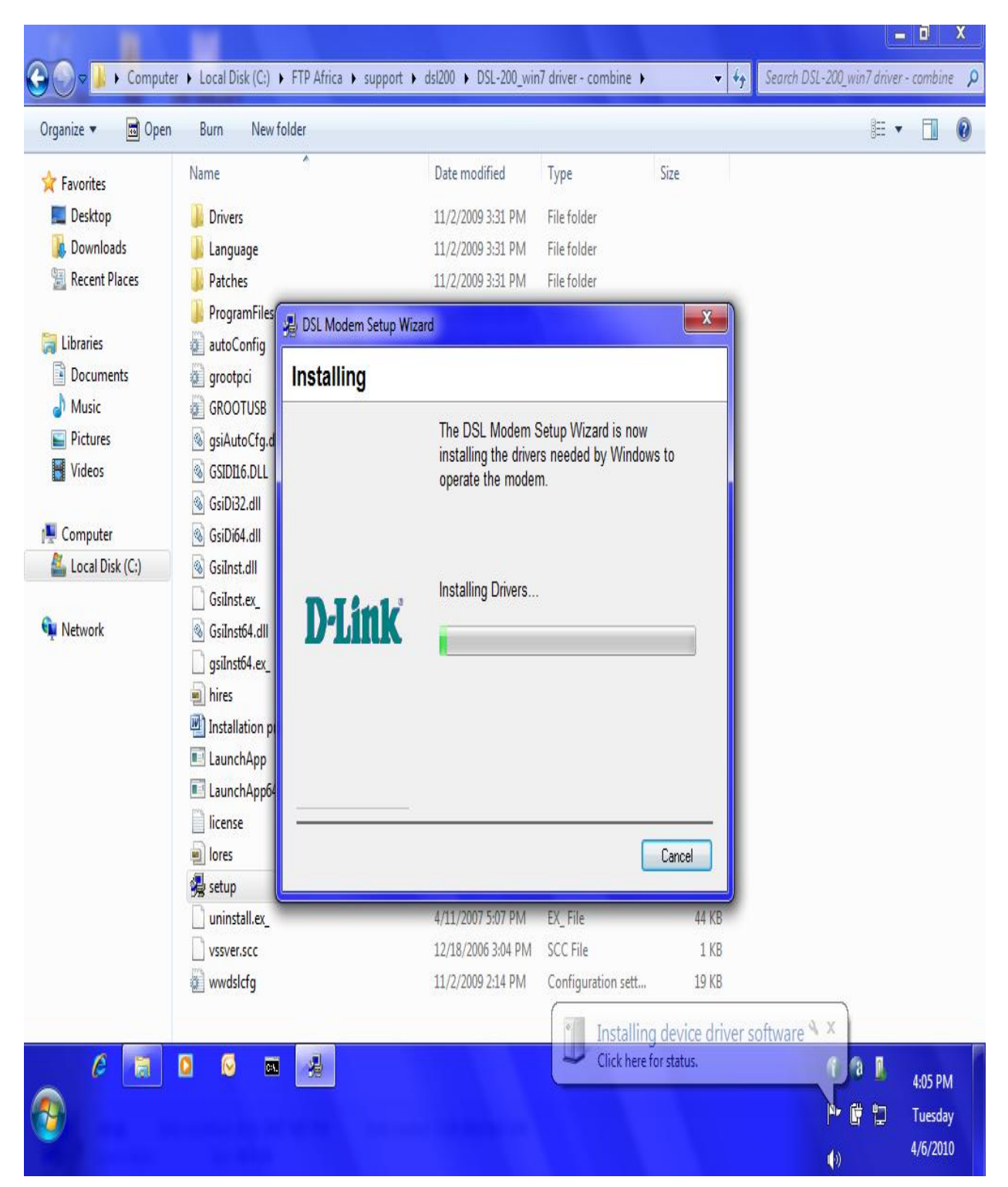

## **6. Select the YES, Reboot the computer option and Close,**

![](_page_5_Picture_1.jpeg)

# **7. Click Finish,**

![](_page_6_Picture_1.jpeg)

#### **8. Double click on the PPP-Dialup icon which should appear on your PC's desktop after you have rebooted the PC,**

![](_page_7_Picture_1.jpeg)

#### **9. Go to properties and make sure your Phone number is 8.35, 10. Click OK and fill in your Username and Password provided by your service provider, 11.Click Dial,**

![](_page_8_Picture_1.jpeg)

## **As mentioned above, please confirm that your Phone number is 8.35,**

![](_page_9_Picture_1.jpeg)

## **You should have Internet access after the dialing is complete.**

![](_page_10_Picture_1.jpeg)